## **F2**

Neue Funktionalität in Version 8

8.0.0.1560

### **Inhaltsverzeichnis**

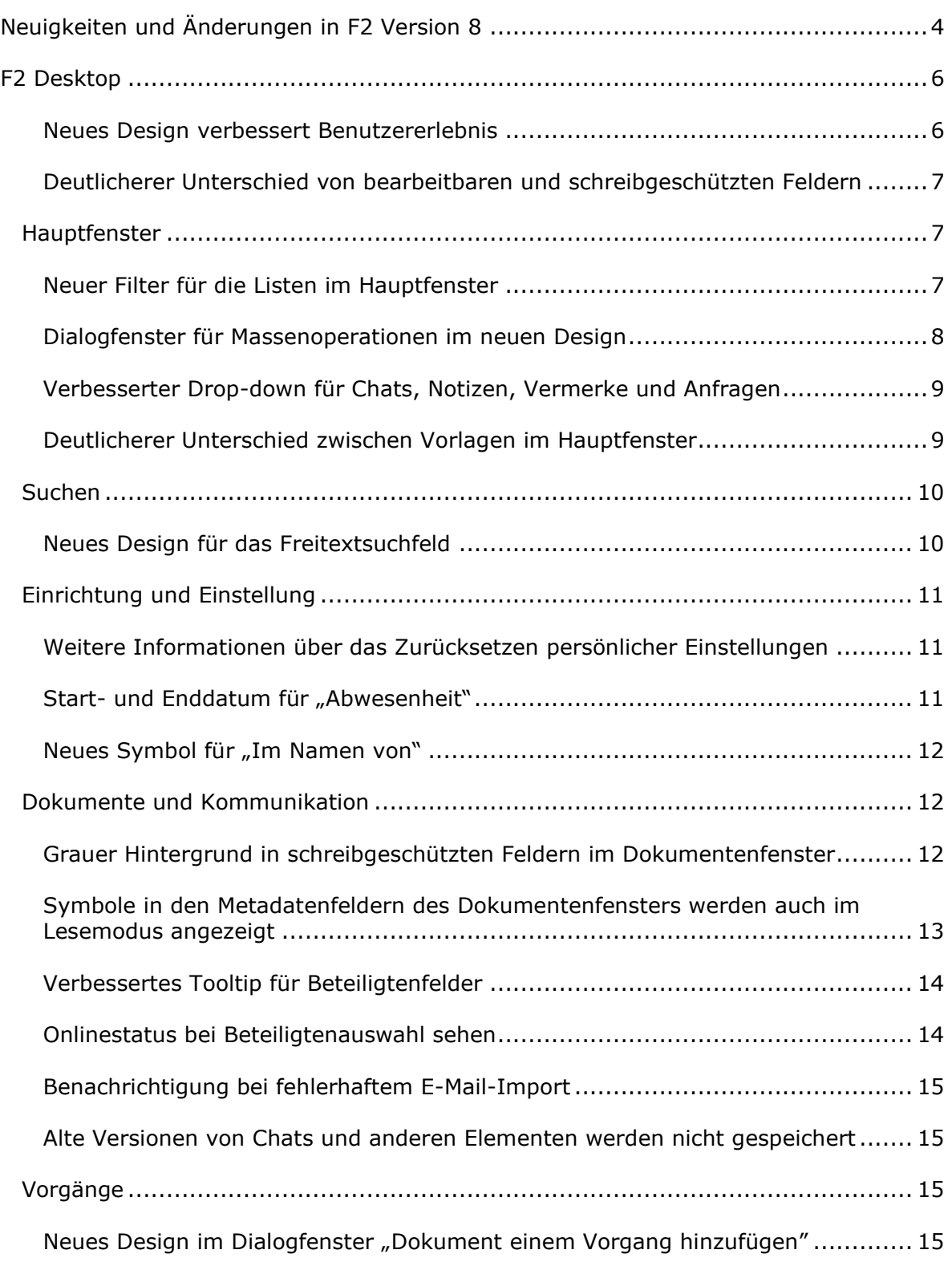

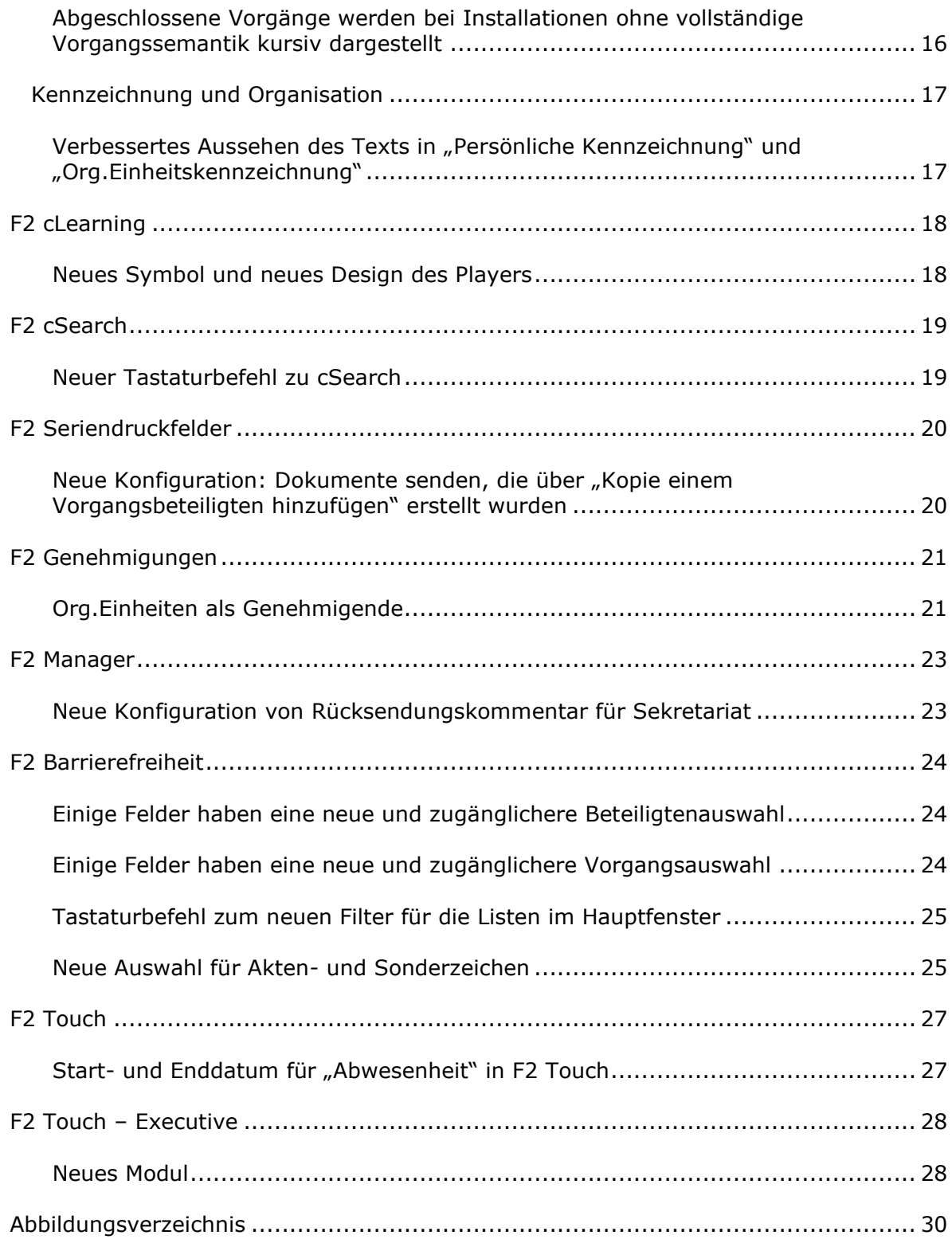

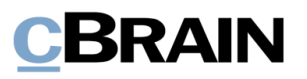

## **Neuigkeiten und Änderungen in F2 Version 8**

Sehr geehrter F2-Benutzer,

herzlich Willkommen zur Version 8 von cBrain F2. *Neue Funktionalität in Version 8* ist ein Aktualisierungszusatz, der sich an Benutzer von F2 Desktop Version 7 und der dazugehörigen Zukaufsmodule wendet.

F2 Version 8 bietet Ihnen unter anderem folgende neue Funktionen:

#### **F2 Desktop**

- Neues Design verbessert Benutzererlebnis
- Deutlicherer Unterschied von bearbeitbaren und schreibgeschützten Feldern
- Neuer Filter für die Listen im Hauptfenster
- Dialogfenster für Massenoperationen im neuen Design
- Verbesserter Drop-down für Chats, Notizen, Vermerke und Anfragen
- Neues Design für das Freitextsuchfeld
- Onlinestatus bei Beteiligtenauswahl sehen
- Neues Design im Dialogfenster "Dokument einem Vorgang hinzufügen"

#### **F2 cLearning**

• Neues Symbol und neues Design des Players

#### **F2 cSearch**

• Neuer Tastaturbefehl zu cSearch

#### **F2 Seriendruckfelder**

• Neue Konfiguration: Dokumente senden, die über "Kopie einem Vorgangsbeteiligten hinzufügen" erstellt wurden

#### **F2 Genehmigungen**

• Org.Einheiten als Genehmigende

#### **F2 Barrierefreiheit**

- Einige Felder haben eine neue und zugänglichere Beteiligtenauswahl
- Tastaturbefehl zum neuen Filter für die Listen im Hauptfenster

#### **F2 Touch**

• Start- und Enddatum für "Abwesenheit" in F2 Touch

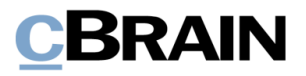

#### **F2 Touch – Executive**

• Neues Modul

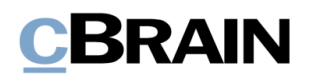

## **F2 Desktop**

#### **Neues Design verbessert Benutzererlebnis**

In F2 Version 8 wurden einige kleine und große Verbesserungen am Design vorgenommen, wodurch die Benutzeroberfläche klarer und übersichtlicher wird.

F2 hat eine neue, markantere blaue Farbe erhalten. Die blaue Farbe ist im breiten Band oben in den Fenstern von F2, in dem Statusbalken unten und an mehreren anderen Stellen zu sehen. Beispielsweise hat der blaue Kreis auf dem Chatsymbol auch die neue blaue Farbe erhalten.

Die neue Farbe wurde eingeführt, um die Zugänglichkeit zu verbessern und einen besseren Kontrast zur weißen Schrift zu bieten. Dies erleichtert es allen Benutzern, den Text in F2 zu lesen. Das F2-Symbol wurde ebenfalls mit der neuen, dunkelblauen F2-Farbe aktualisiert. Dies gilt auch für F2 Touch. **Abbildung 1: Das neue F2-**

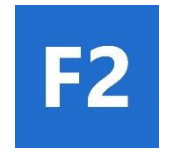

**Logo**

Das Bild unten zeigt eine Auswahl der Verbesserungen in der Benutzeroberfläche.

Neues Design für das Freitextsuchfeld

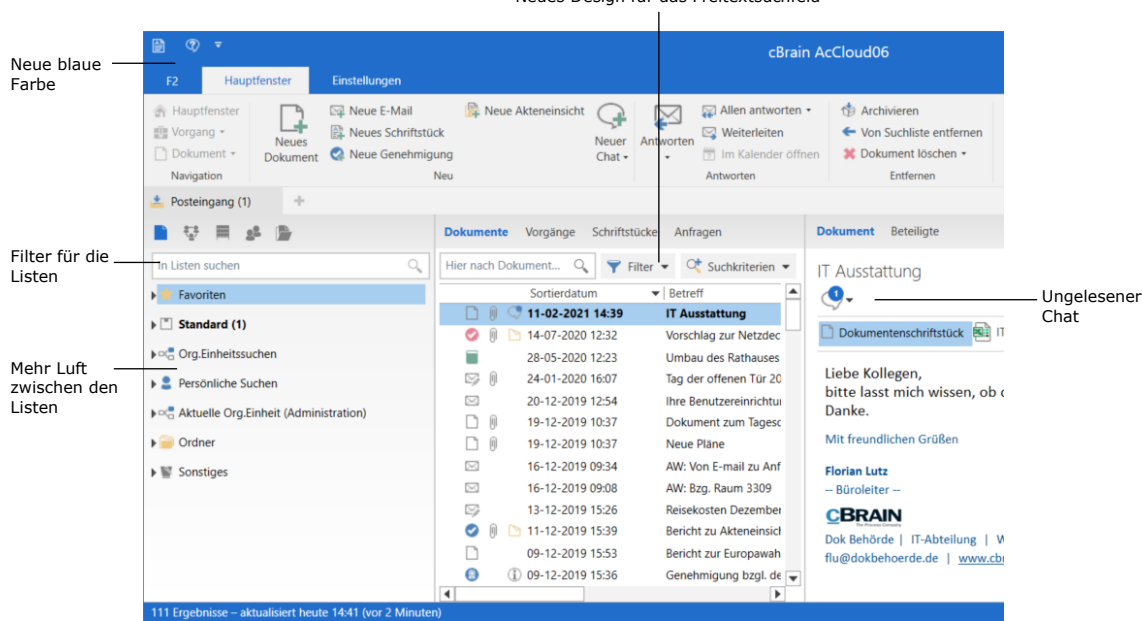

**Abbildung 2: Das neue Design von F2**

Den Listen im Hauptfenster und im Suchfenster wurde ein Filter hinzugefügt, mit dem bestimmte Teile der Listen angezeigt werden können. Zwischen den Listen wurde auch mehr Abstand eingeführt. Lesen Sie mehr im Abschnitt *Neuer Filter für die Listen im Hauptfenster*.

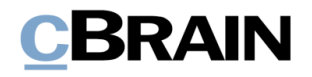

Für das Freitextsuchfeld im Hauptfenster wurde ein neues Design eingeführt. Dies gilt sowohl für die allgemeine als auch für die erweiterte Suche. Lesen Sie mehr im Abschnitt *Neues Design für das Freitextsuchfeld*.

#### **Deutlicherer Unterschied von bearbeitbaren und schreibgeschützten Feldern**

Eine Reihe von Feldern in unter anderem das Dokumenten- und Vorgangsfenster haben ebenfalls ein neues Design erhalten. Dadurch ist nun deutlicher, ob das Feld bearbeitet werden kann oder schreibgeschützt ist. Schreibgeschützte Felder haben jetzt eine graue Hintergrundfarbe.

| ٠                                                              |                                       |                  |                                 |                   |                              |                                      |                         |
|----------------------------------------------------------------|---------------------------------------|------------------|---------------------------------|-------------------|------------------------------|--------------------------------------|-------------------------|
| F <sub>2</sub>                                                 | <b>Dokument</b>                       |                  | Erweitert                       | <b>Beteiligte</b> |                              |                                      |                         |
| <b>A</b> Hauptfenster<br>■ Vorgang ▼<br>Dokument<br>Navigation |                                       | n<br>Speichern   | Abbrechen<br>Dokument löschen v | <b>Bearbeiten</b> | Archivieren<br>und schließen | Absenden<br>vorbereiten +<br>Versand |                         |
| Betreff:                                                       | Willkommensrede neuer Geschäftsführer |                  |                                 |                   |                              | Bearbeitbares Feld                   |                         |
| Status:                                                        |                                       | In Bearbeitung   |                                 |                   |                              |                                      | Schreibgeschütztes Feld |
| Frist:                                                         |                                       | 26.02.2021<br> 7 |                                 |                   |                              |                                      | Bearbeitbares Feld      |

**Abbildung 3: Bearbeitbare und schreibgeschützte Felder im Dokumentenfenster**

### **Hauptfenster**

#### **Neuer Filter für die Listen im Hauptfenster**

Den Listen im Hauptfenster und im Suchfenster wurde ein Filter hinzugefügt, mit dem Ihnen bestimmte Teile der Listen angezeigt werden können. Der Tastaturbefehl zum Filterfeld lautet **Strg+1**, ähnlich dem vorherigen Tastaturbefehl zu Favoriten. Favoriten sind somit kein separater Baum mehr, sondern Teil der Listen.

Die Filterung erfolgt durch Eingabe eines Wortes oder eines Teils davon in das Feld. Danach zeigt F2 automatisch die Listen an, die mit dem eingegebenen Begriff

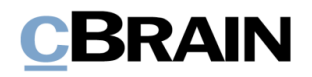

übereinstimmen. Es ist möglich, mit **F3** und **Shift+F3** durch die Ergebnisse zu navigieren.

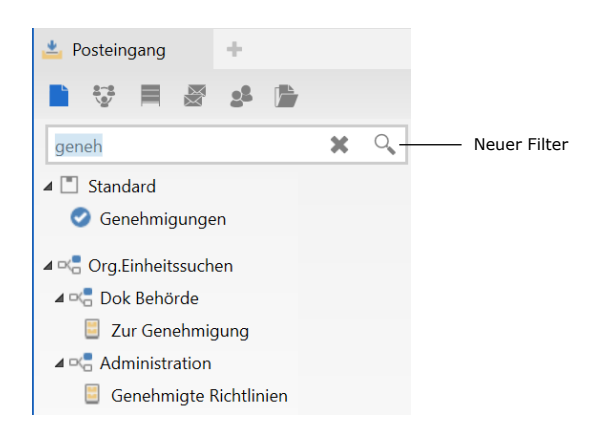

**Abbildung 4: Filterung der Listen im Hauptfenster**

Mit dem Tastaturbefehl **Shift+F12** können Sie zwischen dem Listenbaum und dem neuen Filterfeld navigieren.

#### **Dialogfenster für Massenoperationen im neuen Design**

Das Dialogfenster für Massenoperationen wird Ihnen bei Handlungen über das Kontextmenü im Hauptfenster angezeigt, wenn Sie die Vorgangshilfe für mehrere Dokumente nicht bearbeitet haben. Das Dialogfenster ist jetzt überschaubarer. Der Betreff des Dialogfensters lautet jetzt "Massenoperationen", gefolgt von der Handlung, womit das Dialogfenster geöffnet wurde, beispielsweise "Massenoperationen: Verantwortlichkeit ändern" oder "Massenoperationen: Beim Senden aufräumen". Es wurde ein Band für die Schaltflächen eingeführt, und die beiden Schaltflächen "Alle Ausführbaren wiederholen" und "Wiederholen" wurden in "Vorgangshilfe für alle Handlungen bearbeiten" beziehungsweise "Vorgangshilfe bearbeiten" umbenannt. Die Schaltflächen öffnen die Vorgangshilfe wie zuvor. Die Schaltfläche "Öffnen" heißt jetzt "Öffne Dokument", um zu verdeutlichen, dass das ausgewählte Dokument geöffnet wird. Die Schaltfläche "OK" wurde entfernt. Es wurde bisher nur zum Schließen des Dialogfensters verwendet.

In der Spalte "Status" werden jetzt Symbole anstelle von Text angezeigt, sodass Sie sich leichter einen Überblick über den Status der einzelnen Dokumente verschaffen können. Wenn Handlungen nicht ausgeführt werden können, werden sie oben mit einem roten Symbol angezeigt. Zu berücksichtigende Handlungen werden durch ein gelbes und abgeschlossene Handlungen durch ein grünes Symbol angezeigt.

Die neue Spalte "Beschreibung" enthält zusätzliche Informationen zum Status der Handlung.

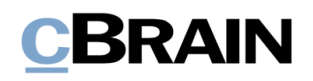

| Die Handlung, die das Dialogfenster hervorgerufen hat,<br>Vorgangshilfe bearbeiten<br>wird im Betreff angezeigt |                 |                    |                                                      |  |  |  |  |  |  |
|----------------------------------------------------------------------------------------------------|-----------------|--------------------|------------------------------------------------------|--|--|--|--|--|--|
| Massenoperationen: Verantwortlichkeit ändern                                                                    |                 |                    | $\times$<br>ы                                        |  |  |  |  |  |  |
| Öffne Dokument<br><b>T</b> Vorgangshilfe für alle Handlungen bearbeiten<br>Vorgangshilfe bearbeiten             |                 |                    |                                                      |  |  |  |  |  |  |
| Sie sind dabei, mehrere Handlungen vorzunehmen. 2 von 5 Handlungen nicht durchgeführt.                          |                 |                    |                                                      |  |  |  |  |  |  |
| <b>Betreff</b>                                                                                                  | Schriftstück-ID | <b>Status</b><br>▼ | Beschreibung                                         |  |  |  |  |  |  |
| Vorlage ohne Titel                                                                                              | 86<br>Ø         |                    | Sie können die Verantwortung der Vorlage Vorlage ohn |  |  |  |  |  |  |
| Angebot IT Ausstattung                                                                                          | 1591            |                    | Bitte bearbeiten Sie die Vorgangshilfe               |  |  |  |  |  |  |
| Auskunft                                                                                                    | 961             |                    | Handlung ist durchgeführt                            |  |  |  |  |  |  |
| WG: Bußgeld - Fahren ohne Ticket                                                                                | 1587            |                    | Handlung ist durchgeführt                            |  |  |  |  |  |  |
| Bürgerbrief - Erweiterung Verkehrs 1556                                                                         |                 |                    | Handlung ist durchgeführt                            |  |  |  |  |  |  |
|                                                                                                    |                 |                    |                                                      |  |  |  |  |  |  |

**Abbildung 5: Das neue Design im Massenoperationsdialogfenster**

#### **Verbesserter Drop-down für Chats, Notizen, Vermerke und Anfragen**

Die Drop-down-Funktion für Chats, Notizen, Vermerke und Anfragen in der Vorschau des Hauptfensters und im Dokumentenfester wurde verbessert, damit deutlicher ist, worauf Sie klicken können.

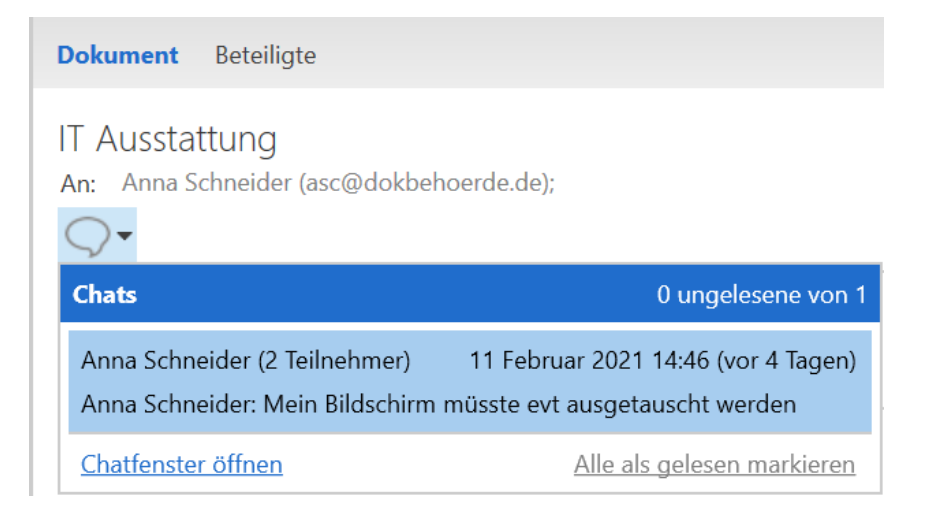

**Abbildung 6: Die verbesserte Drop-down-Funktion für Chats**

#### **Deutlicherer Unterschied zwischen Vorlagen im Hauptfenster**

Die Menüpunkte "Schriftstückvorlagen", "Genehmigungsvorlagen" und "Vorgangsvorlagen" haben neue Symbole bekommen und sind nun deutlicher im Reiter "Einstellungen" im Hauptfenster erkennbar.

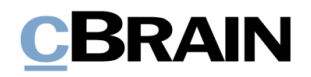

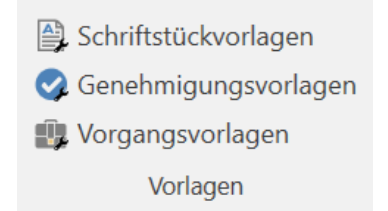

**Abbildung 7: Neue Menüpunkte für Vorlagen**

### **Suchen**

#### **Neues Design für das Freitextsuchfeld**

Im Hauptfenster und in Suchfenstern wurde der Bereich um das Freitextsuchfeld geändert. Dies gilt sowohl für die allgemeine als auch für die erweiterte Suche.

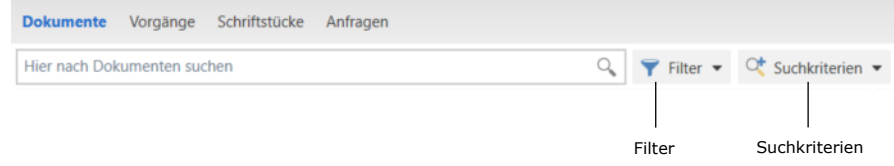

#### **Abbildung 8: Neues Design des Freitextsuchfelds**

Die Schaltfläche "Filter" verdeutlicht, dass es möglich ist, die Ergebnisliste zu filtern. Die Filtermöglichkeiten sind die gleichen wie vorher.

Wenn Ihre Suchkriterien aktiv sind, wird dies nun ebenfalls deutlicher dargestellt. Sie sehen dann ein grünes Häkchen in der Schaltfläche "Suchkriterien" (siehe folgende Abbildung).

Klicken Sie auf **Suchkriterien,** um ein Tooltip mit den aktiven Suchkriterien zu sehen.

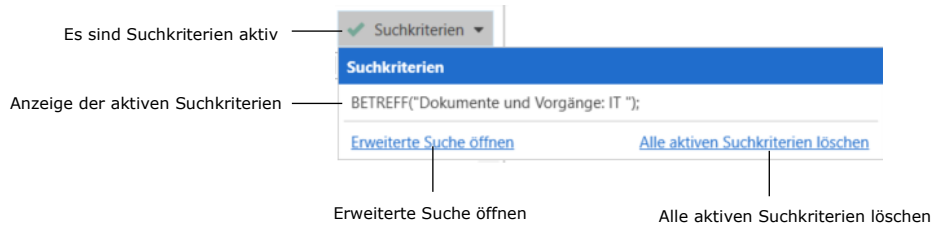

**Abbildung 9: Tooltip der Schaltfläche "Suchkriterien"**

Vom Tooltip aus gelangen Sie zur erweiterten Suche oder können **Alle aktiven Suchkriterien löschen** wählen. Wenn Sie auf diese Schaltfläche klicken, werden alle aktiven Suchkriterien in der aktuellen Suche gelöscht, jedoch nicht die Suchkriterien für die Liste, in der Sie suchen.

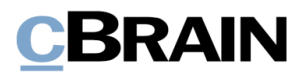

In der erweiterten Suche werden aktive Suchkriterien ebenfalls über die Schaltfläche "Suchkriterien" gelöscht, welche die vorherige Schaltfläche "Suche löschen" ersetzt.

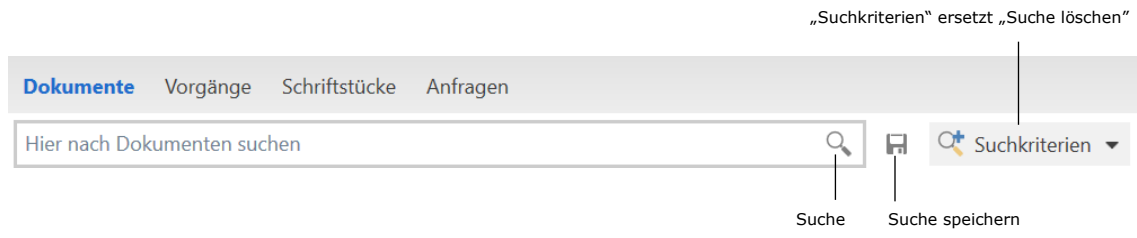

**Abbildung 10: Freitextsuchfeld in der erweiterten Suche**

Die Schaltflächen "Suche" und "Suche speichern", die vorher mit Text angezeigt wurden, sehen Sie nun mit einem Lupensymbol,  $\mathbb Q$ , und einem Diskettensymbol,  $\mathbb H$ .

### **Einrichtung und Einstellung**

#### **Weitere Informationen über das Zurücksetzen persönlicher Einstellungen**

Das Dialogfenster "Persönliche Einstellungen zurücksetzen?" hat ein neues Design erhalten und gibt Ihnen nun detaillierte Informationen darüber, welche persönlichen Einstellungen, die von einem Zurücksetzen betroffen werden.

Die persönlichen Einstellungen umfassen:

- Generelle Einstellungen, zum Beispiel Position und Grösse von Fenstern
- Einstellungen im Hauptfenster, zum Beispiel Favoritensuchfelder und Vorschau
- Lokaler Speicher (Cache) von zum Beispiel Dokumenten und bezogenen Suchen in Kontextmenüs
- Sonstiges, zum Beispiel ob das Band minimiert ist.

Das Dialogfenster öffnen Sie, indem Sie die Strg-Taste beim Login gedrückt halten.

#### **Start- und Enddatum für "Abwesenheit"**

Sie können nun ein Start- und Enddatum für "Abwesenheit" festlegen. Sie müssen also nicht mehr die Nachricht manuell aktivieren, oder die Funktion erneut ausschalten, wenn Sie das Start- beziehungsweise Enddatum eingegeben haben. Darüber hinaus

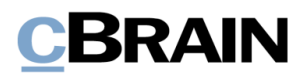

erfolgt die Synchronisierung mit Microsoft Exchange kontinuierlich und nicht am Ende des Tages.

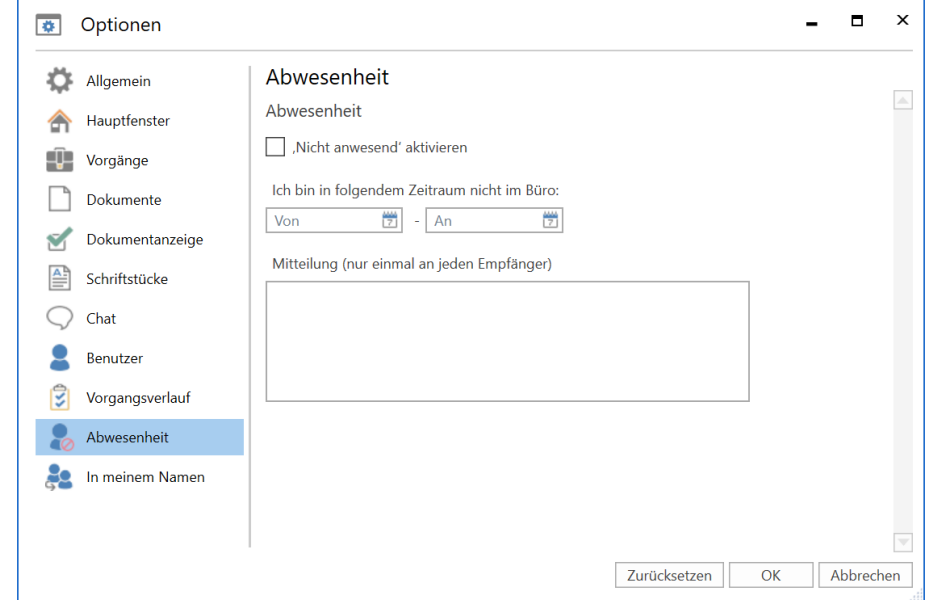

**Abbildung 11: Die neuen Möglichkeiten für die Einrichtung von Benachrichtigungen über "Abwesenheit"**

#### **Neues Symbol für "Im Namen von"**

Das Symbol für "Im Namen von" wurde geändert. Das Symbol sehen Sie unter anderem im Dialogfenster "Optionen" im Reiter "Einstellungen".

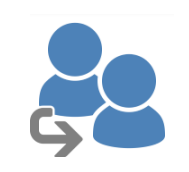

**Abbildung 12: Das neue "Im Namen von"-Symbol"**

### **Dokumente und Kommunikation**

#### **Grauer Hintergrund in schreibgeschützten Feldern im Dokumentenfenster**

Bei Dokumenten in F2 ist es einfacher geworden, festzustellen, ob ein Feld bearbeitet werden kann oder schreibgeschützt ist. Schreibgeschützte Felder haben einen grauen Hintergrund. Welche Felder bearbeitet werden können, hängt vom Dokumententyp und

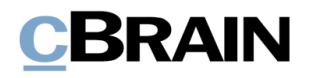

Ihren Berechtigungen ab. Dies sehen Sie beispielsweise bei einem Dokument im Lesemodus oder bei einem empfangenen E-Mail-Dokument.

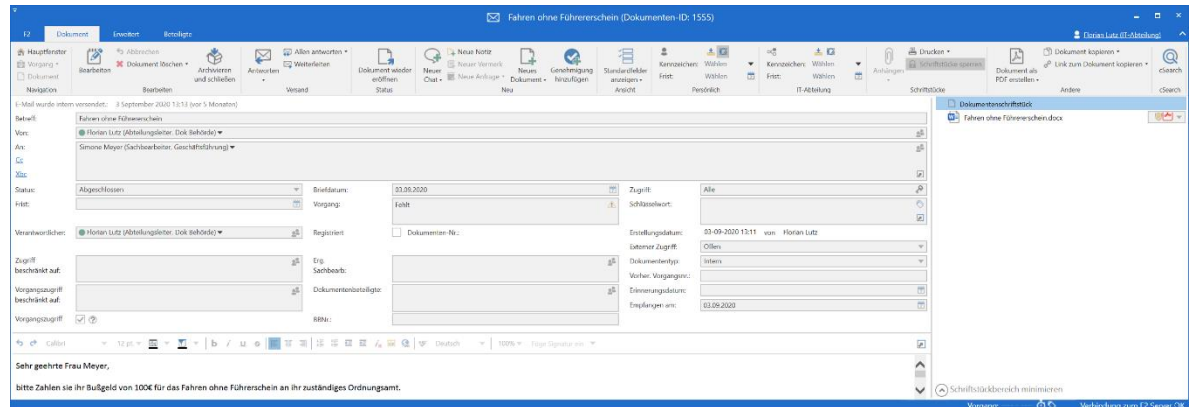

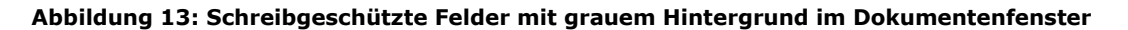

#### **Symbole in den Metadatenfeldern des Dokumentenfensters werden auch im Lesemodus angezeigt**

In einigen Metadatenfeldern im Dokumentenfenster sehen Sie ein Symbol, wenn sich das Dokument im Bearbeitungsmodus befindet. In diesen Metadatenfeldern wird das Symbol jetzt auch angezeigt, wenn sich das Dokument im Lesemodus befindet. Die Symbole werden als inaktiv markiert, wenn sich das Dokument im Lesemodus befindet. Bisher wurden die Symbole entfernt, wenn Sie den Bearbeitungsmodus verließen.

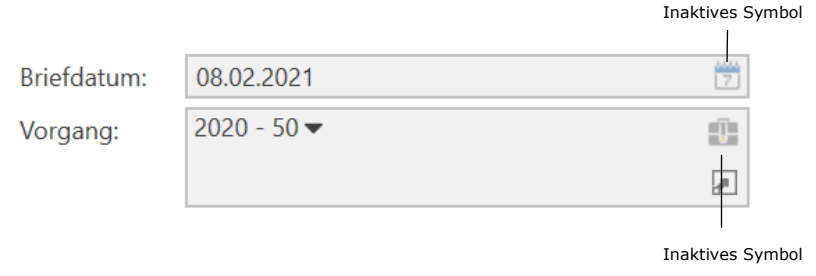

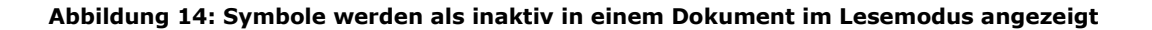

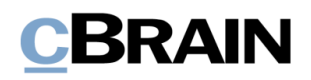

#### **Verbessertes Tooltip für Beteiligtenfelder**

Der Tooltip für Benutzer in Beteiligtenfeldern wurde verbessert. Die gewählte Rolle des Benutzers zum Beispiel "Abteilungsleiter" wird durch eine deutlichere Trennung von den anderen Rollen des Benutzers wie zum Beispiel "Dezentrale Rolle" hervorgehoben. Die anderen möglichen Rollen sehen Sie in einem separaten Abschnitt. Wenn Sie mit dem Mauszeiger über das Beteiligtenfeld gehen, können Sie den Tooltip sehen.

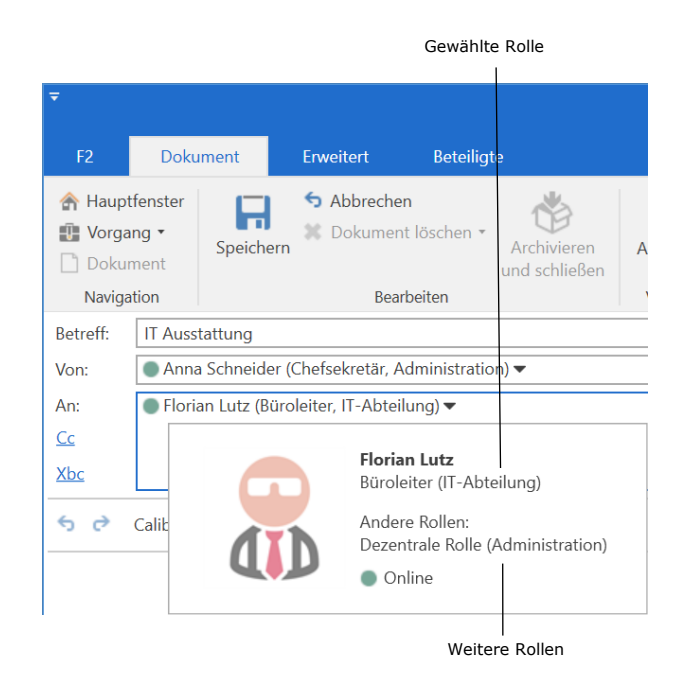

#### **Abbildung 15: Verbessertes Tooltip für Beteiligtenfeld, in dem die gewählte Rolle getrennt von anderen Rollen ist**

#### **Onlinestatus bei Beteiligtenauswahl sehen**

In einigen Feldern, in denen Sie nach Beteiligten suchen können, wie "An" im Dokumentenfenster oder "Teilnehmer hinzufügen" im Chatfenster, sehen Sie nun nicht nur den Beteiligtenvorschlag, sondern auch ob der Beteiligte online oder abwesend ist.

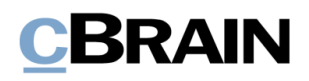

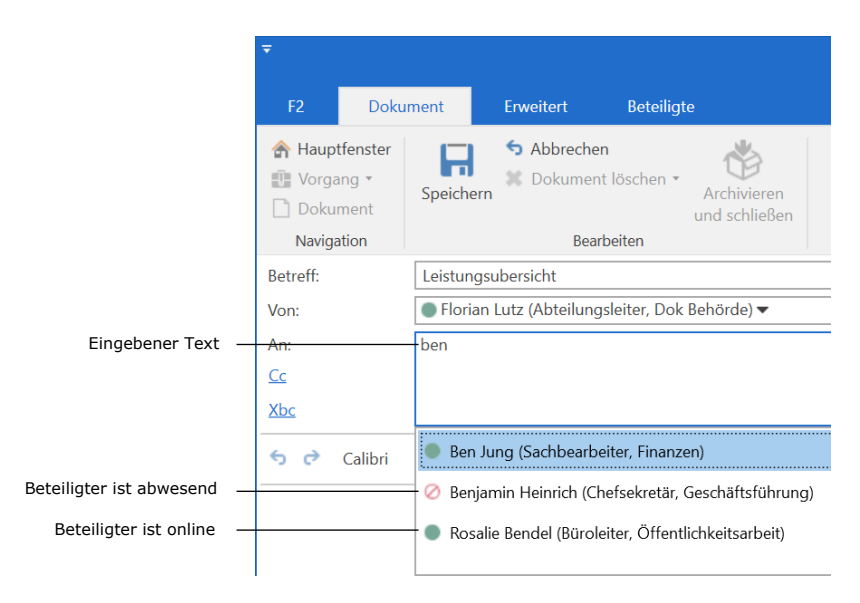

**Abbildung 16: Onlinestatus bei Beteiligtenvorschlag im An-Feld**

#### **Benachrichtigung bei fehlerhaftem E-Mail-Import**

Sie werden nun über Ihren F2-Posteingang benachrichtigt, wenn eine E-Mail nicht importiert werden kann.

Sie können F2 so konfigurieren, dass Fehlbenachrichtigungen an einen anderen F2- Benutzer als denjenigen, der dieses Problem hat, gesendet werden, beispielsweise einen F2-Administrator. Die Konfiguration erfolgt in Zusammenarbeit mit cBrain.

#### **Alte Versionen von Chats und anderen Elementen werden nicht gespeichert**

Wenn Sie eine neue Version eines Dokuments erstellen, wird keine Kopie von Chats, Notizen und Anfragen mehr erstellt. Sie sind daher nur in der aktiven Version des Dokuments zu sehen. Daher haben Benutzer, die nur Zugriff auf das Dokument haben, weil sie Chatteilnehmer sind, keinen Zugriff auf frühere Versionen des Dokuments. Wenn Sie eine frühere Version des Dokuments später zur aktiven Version machen, werden die neuesten Versionen von Chats, Notizen und Anfragen in die aktive Version überführt.

### **Vorgänge**

#### **Neues Design im Dialogfenster "Dokument einem Vorgang hinzufügen"**

Das Dialogfenster "Dokument mit Vorgang verknüpfen" bietet nun mehrere Wahlmöglichkeiten im Zusammenhang mit der Vorgangsverknüpfung von Dokumenten.

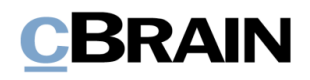

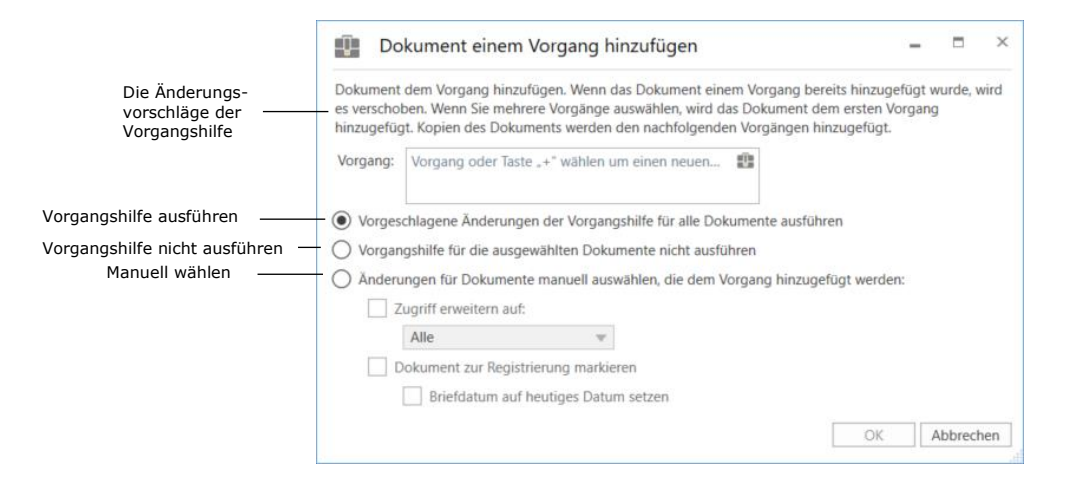

**Abbildung 17: Das Dialogfenster "Dokument einem Vorgang hinzufügen"**

Klicken Sie auf **Vorgeschlagene Änderungen der Vorgangshilfe für alle Dokumente ausführen**, um die Vorschläge der Vorgangshilfe bezüglich des Zugriffs und der Registrierung der betreffenden Dokumente zu akzeptieren.

Klicken Sie auf **Vorgangshilfe für die ausgewählten Dokumente nicht ausführen**, um die Vorgangshilfe zu überspringen.

Klicken Sie auf **Änderungen für Dokumente manuell auswählen, die dem Vorgang hinzugefügt werden**, um unabhängig von der Vorgangshilfe das Zugriffsniveau und den Registrierungsstatus für die betreffenden Dokumente zu bestimmen. Wenn Sie die Registrierung wählen, können Sie auch das Briefdatum der Dokumente auf das heutige Datum setzen, wenn die Dokumente registriert werden sollen.

Lesen Sie mehr über die Vorgangshilfe in *F2 Desktop – Dokumente und Kommunikation*.

#### **Abgeschlossene Vorgänge werden bei Installationen ohne vollständige Vorgangssemantik kursiv dargestellt**

**Hinweis:** Diese Änderung ist nur für Installationen relevant, die nicht für die Optimierung der Vorgangsbearbeitung in Bezug auf die Vorgangsabschließung konfiguriert sind.

In Feldern, in denen Sie nach Vorgängen suchen können, zum Beispiel im Feld "Vorgang" im Dokument und in den Dialogfenstern "Neues Dokument" und "Dokument einem Vorgang hinzufügen", werden abgeschlossene Vorgänge jetzt kursiv angezeigt. Sie können somit einfacher zwischen offenen und abgeschlossenen Vorgängen unterscheiden.

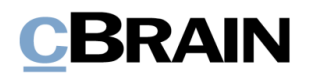

### **Kennzeichnung und Organisation**

#### **Verbessertes Aussehen des Texts in "Persönliche Kennzeichnung" und "Org.Einheitskennzeichnung"**

Das Erscheinungsbild des Textes in den Menügruppen "Persönliche Kennzeichnung" und "Org.Einheitskennzeichung" im Band des Haupt- und Dokumentenfensters wurde geändert, sodass die Unterscheidung zwischen aktiven und inaktiven Feldern einfacher ist. Zuvor waren die Menüpunkte "Kennzeichen" und "Frist" grau. Sie stehen jetzt wie im Rest des Bandes in schwarzer Schrift.

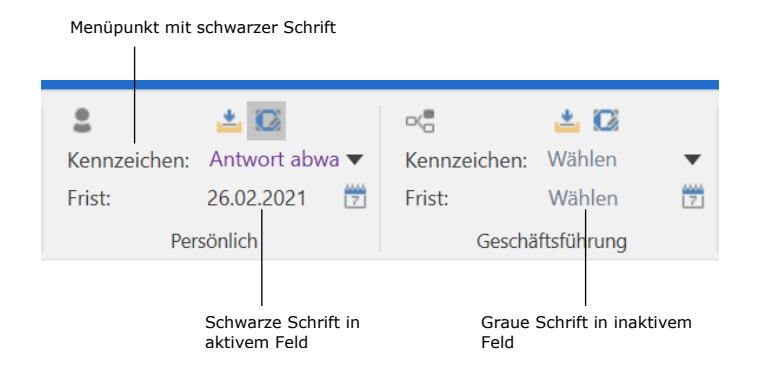

**Abbildung 18: Verbessertes Aussehen des Texts in "Persönliche Kennzeichnung" und "Org.Einheitskennzeichnung"**

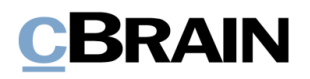

## **F2 cLearning**

### **Neues Symbol und neues Design des Players**

cLearning hat ein neues Symbol, , und das Abspielfenster ein neues Design erhalten.

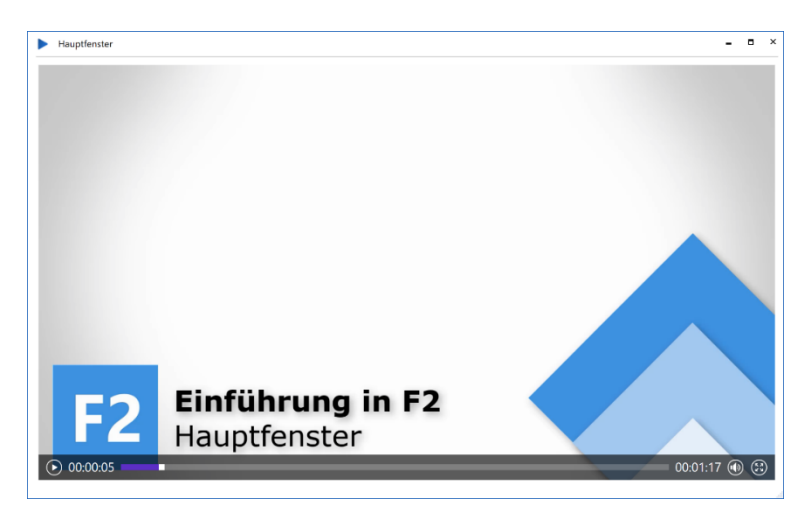

**Abbildung 19: Neues Design des Players**

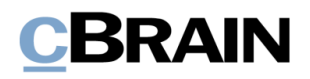

## **F2 cSearch**

#### **Neuer Tastaturbefehl zu cSearch**

Der Tastaturbefehl zum Öffnen von cSearch wurde von F3 in F4 geändert. Dies liegt daran, dass Windows F3 als Standardtaste für die Navigation durch gefilterte Ergebnisse verwendet. Eine ähnliche Navigation wurde jetzt in F2 für die Listen auf der linken Seite des Hauptfensters eingeführt. Lesen Sie mehr dazu im Abschnitt *Neuer Filter für die Listen im Hauptfenster*.

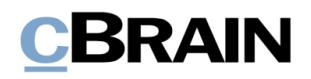

### **F2 Seriendruckfelder**

#### **Neue Konfiguration: Dokumente senden, die über "Kopie einem Vorgangsbeteiligten hinzufügen" erstellt wurden**

Dank einer neuen Konfiguration können Sie Dokumente versenden, die über die Funktion "Kopie einem Vorgangsbeteiligten hinzufügen" erstellt wurden. Setzen Sie dazu ein Häkchen bei "An Empfänger senden" im Dialogfenster "Kopie einem Vorgangsbeteiligten hinzufügen". Die Dokumente werden demselben Vorgang wie die Originaldokumente zugeordnet und mit denselben Einstellungen gesendet.

Folgende Einschränkungen gelten beim Versenden von Dokumenten über "Kopie einem Vorgangsbeteiligten hinzufügen":

- Keine Vorgangshilfe.
- Beim Senden nicht aufräumen.

Häkchen setzen bei "An Empfänger senden"

- Schriftstücke im Angang können nur im Originalformat gesendet werden.
- Das Zukaufsmodul F2 Metadatenentferner kann nicht benutzt werden.

Die Konfiguration erfolgt in Zusammenarbeit mit cBrain.

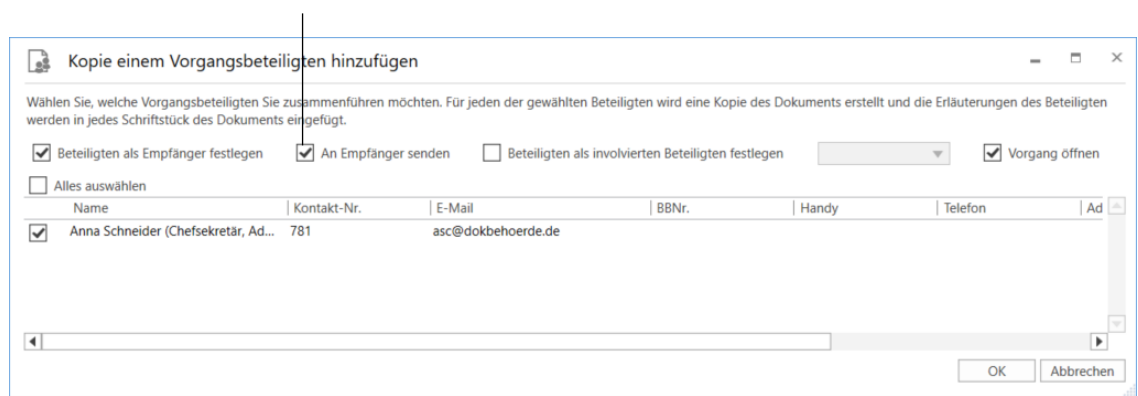

**Abbildung 20: Dokument über "Kopie einem Vorgangsbeteiligten hinzufügen" senden**

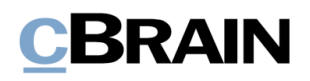

## **F2 Genehmigungen**

### **Org.Einheiten als Genehmigende**

Sie können nun Org.Einheiten als Genehmigende hinzufügen. Damit ist es möglich, Genehmigungen zu senden, die nicht von einem bestimmten Benutzer genehmigt werden müssen, sondern nur von einer bestimmten Org.Einheit.

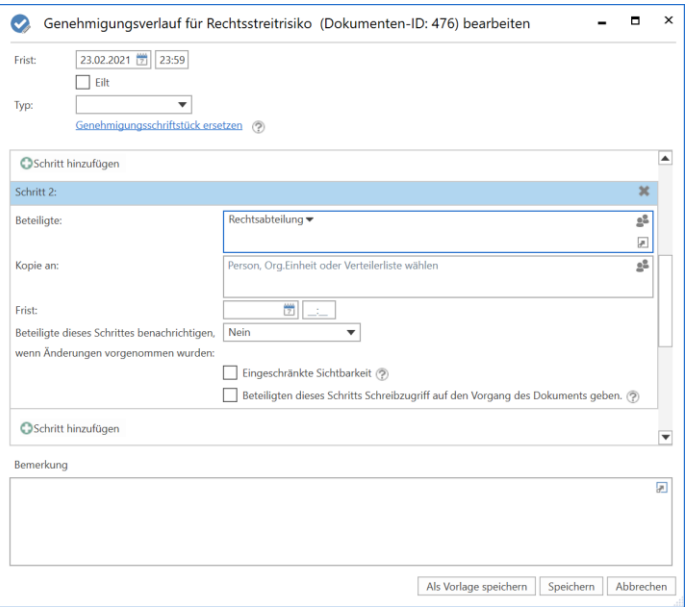

**Abbildung 21: Eine Org.Einheit als Genehmigender im zweiten Schritt**

Die Genehmigung wird beim Erreichen des entsprechenden Schritts im Posteingang der Org.Einheit platziert, wodurch sie für alle Benutzer der Org.Einheit sichtbar ist. Die Benutzer können dann im Namen ihrer Org.Einheit die Genehmigung genehmigen.

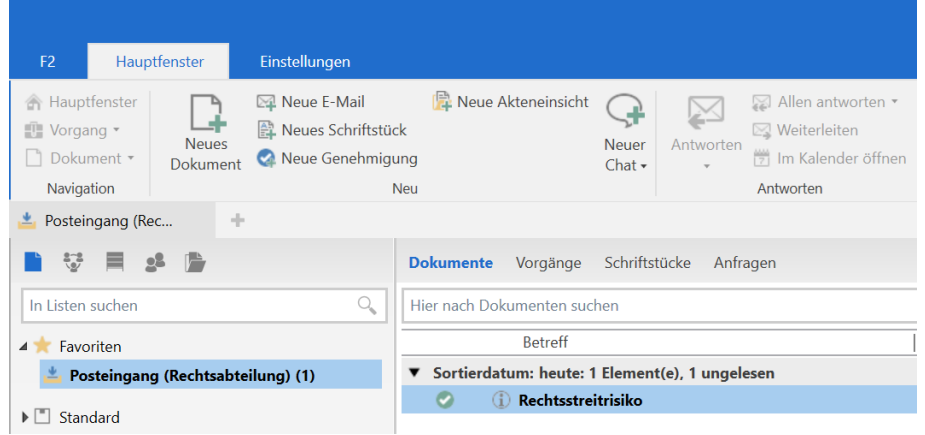

**Abbildung 22: Genehmigungen im Posteingang der Org.Einheit**

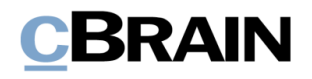

Die Genehmigung im Namen einer Org.Einheit ähnelt der Genehmigung im Namen eines anderen Benutzers. Wenn Sie einen Kommentar in das Feld "Kommentar" schreiben und diesen speichern, können andere Benutzer in der Org.Einheit den Kommentar sehen.

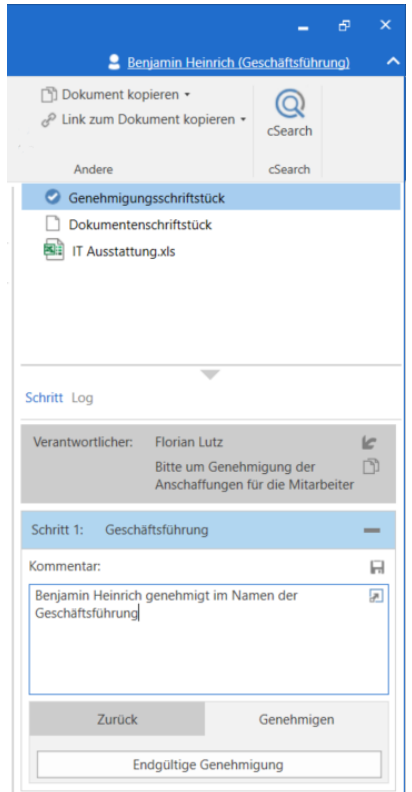

**Abbildung 23: Florian Lutz hat einen Kommentar gespeichert, den Benjamin Heinrich lesen kann**

Wenn Sie die Genehmigung anschließend genehmigen oder zurücksenden, zeigt das Genehmigungslog an, welcher Benutzer die Genehmigung im Namen der Org.Einheit bearbeitet hat.

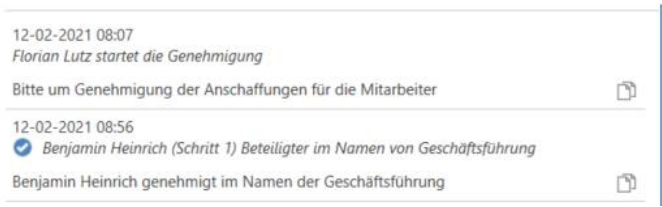

#### **Abbildung 24: Das Genehmigungslog zeigt an, welcher Benutzer im Namen der Org.Einheit etwas genehmigt hat**

Genau wie Benutzer, können Sie Org.Einheiten zu den Genehmigungsvorlagen hinzufügen.

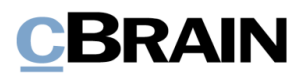

## **F2 Manager**

#### **Neue Konfiguration von Rücksendungskommentar für Sekretariat**

Es wurde eine neue Konfiguration hinzugefügt, die sich auf das "Kommentar"-Feld auswirkt, wenn eine Genehmigung von F2 Manager für Benutzer mit Sekretariatsfunktion zurückgesendet wird. Wenn die Konfiguration aktiviert ist, wird der Rücksendungskommentar weitere Details in Form einer Empfehlung zum weiteren Verlauf der Genehmigung hinzugefügt.

Die Konfiguration setzt voraus, dass bereits explizite Kommentare erstellt wurden. Die Konfiguration erfolgt in Zusammenarbeit mit cBrain.

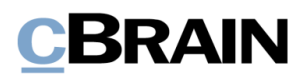

## **F2 Barrierefreiheit**

#### **Einige Felder haben eine neue und zugänglichere Beteiligtenauswahl**

Einige Felder, die sich auf Beteiligte beziehen, haben eine neue und zugänglichere Beteiligtenauswahl erhalten. Dies gilt beispielsweise für Felder, in die ein Verantwortlicher eingegeben werden kann, Felder, in die ein Empfänger eingegeben werden kann, und bestimmte erweiterte Suchfelder. Die neue Beteiligtenauswahl verfügt unter anderem über einen Tooltip und eine Abwärtspfeil-Schaltfläche, die das Kontextmenü für den Beteiligten öffnet.

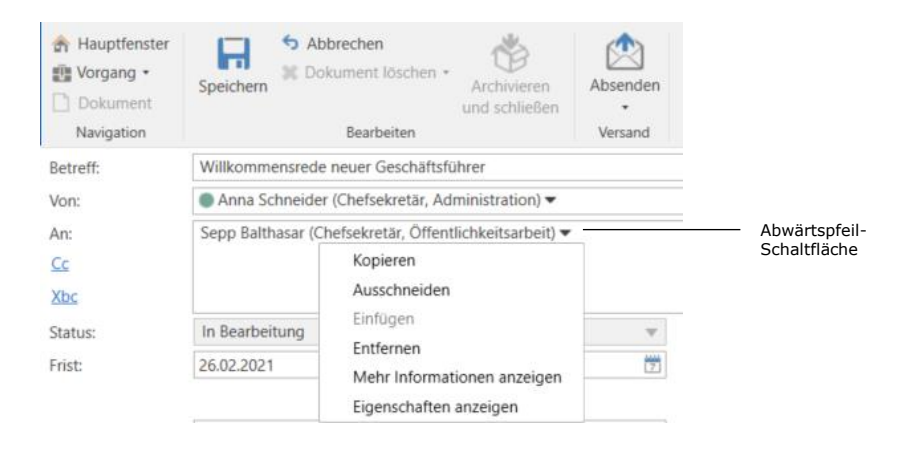

**Abbildung 25: Neue Beteiligtenauswahl im "An"-Feld**

#### **Einige Felder haben eine neue und zugänglichere Vorgangsauswahl**

Einige Felder, die sich auf Vorgänge beziehen, haben eine neue und zugänglichere Vorgangsauswahl erhalten. Dies gilt beispielsweise für die Dialogfenster "Neues Dokument", "Neuer Vorgangsbezug" und "Dokument einem Vorgang hinzufügen". Die

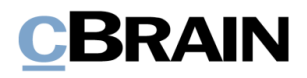

neue Vorgangsauswahl verfügt unter anderem über einen Tooltip und eine Abwärtspfeil -Schaltfläche, die das Kontextmenü für den Vorgang öffnet.

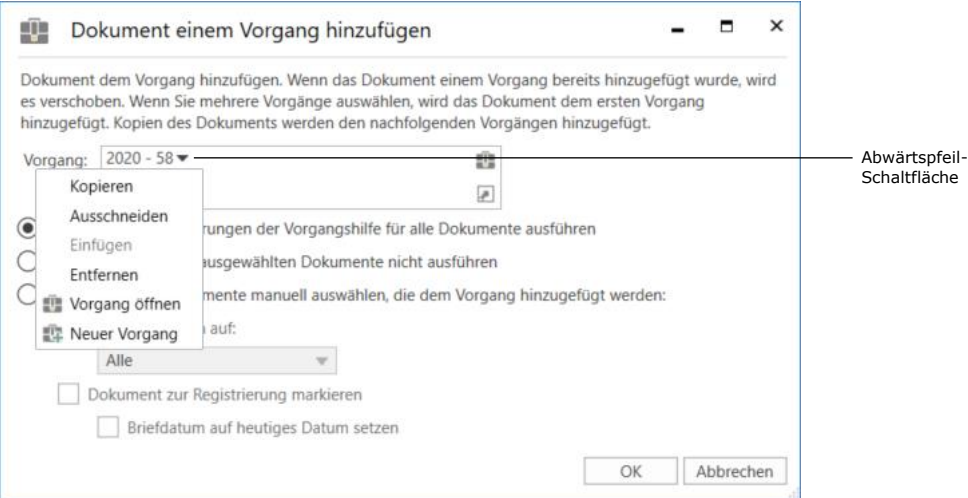

**Abbildung 26: Neue Vorgangsauswahl im Dialogfenster "Dokument einem Vorgang hinzufügen"**

#### **Tastaturbefehl zum neuen Filter für die Listen im Hauptfenster**

Im neuen Filter für die Listen im Hauptfenster können Sie mit dem Tastaturbefehl **Shift+F12** zwischen dem Listenbaum und dem Filter navigieren. Lesen Sie mehr im Abschnitt *Neuer Filter für die Listen im Hauptfenster*.

#### **Neue Auswahl für Akten- und Sonderzeichen**

Die Felder "Sonderzeichen" und "Aktenzeichen" wurden mit erweiterten Funktionen und einer besseren Zugänglichkeit aktualisiert. Diesen Feldern wurde ein Abwärtspfeil hinzugefügt, der eine Liste möglicher Werte öffnet.

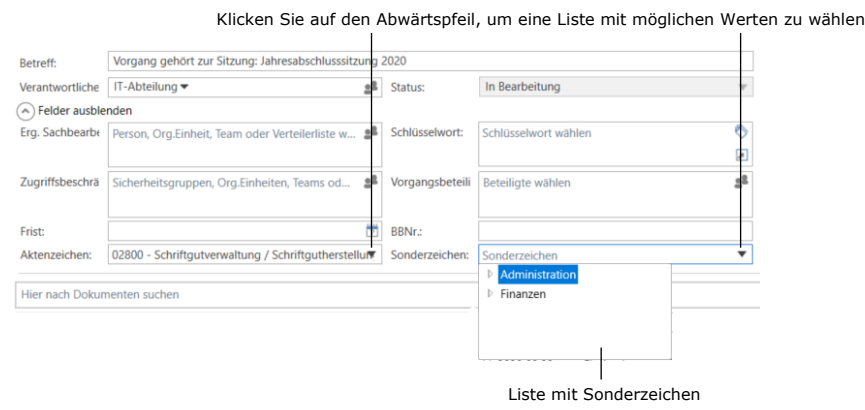

**Abbildung 27: Abwärtspfeil bei Akten- und Sonderzeichen im Vorgangsfenster**

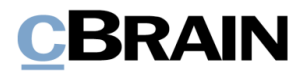

Den Pfeil finden Sie überall dort, wo diese Felder auftauchen:

- Vorgangsfenster
- Dialogfenster "Neuer Vorgang"
- Die erweiterten Suchfelder.

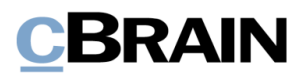

## **F2 Touch**

#### **Start- und Enddatum für "Abwesenheit" in F2 Touch**

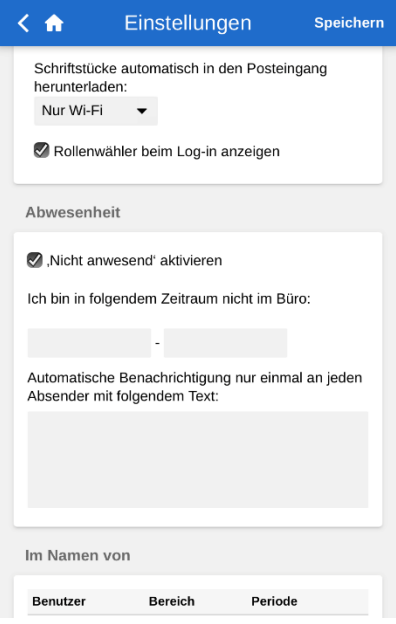

**Abbildung 28: Abwesenheitsnotiz in F2 Touch**

Sie können nun ein Start- und Enddatum für "Abwesenheit" in F2 Touch festlegen. Die Einrichtung gibt Ihnen dieselben Möglichkeiten und Ergebnisse wie in F2 Desktop. Lesen Sie mehr dazu im Abschnitt *Start- und Enddatum für "Abwesenheit"*.

"Abwesenheit"-Daten und -benachrichtigungen richten Sie in F2 Touch unter "Einstellungen" ein.

## **F2 Touch – Executive**

#### **Neues Modul**

cBrain hat ein neues Zukaufsmodul entwickelt, F2 Touch - Executive.

F2 Touch - Executive gewährt Geschäftsführern und anderen Benutzern mit Sekretariatsfunktion Zugriff auf Genehmigungen in F2 Touch. F2 Touch - Executive folgt dem funktionellen Aufbau von F2 Manager und die verfügbaren Genehmigungen sind daher in die Listen "Genehmigungen", "Kopieinformation" und "Chatinformation" eingeteilt.

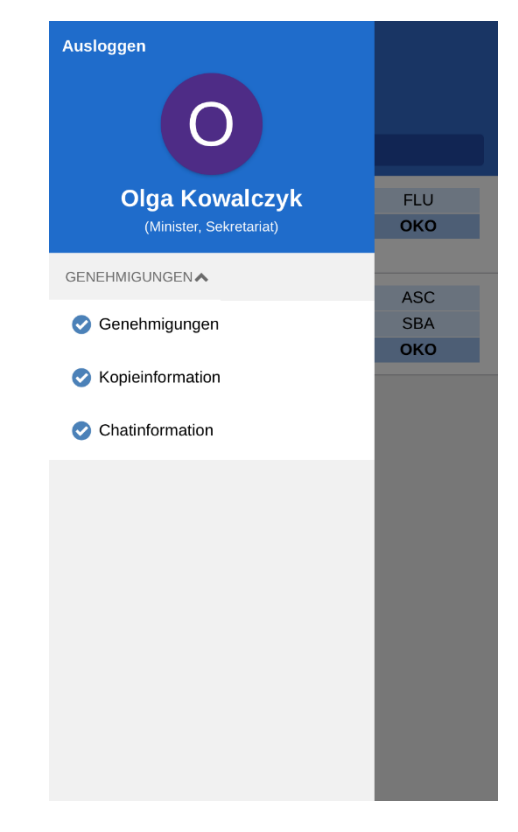

**Abbildung 29: Die drei Listen, die in F2 Touch – Executive verfügbar sind**

De Bearbeitungsmöglichkeiten in F2 Touch – Executive sind dieselben wir bei Genehmigungen in F2 Manager.

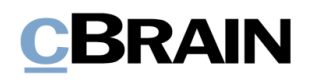

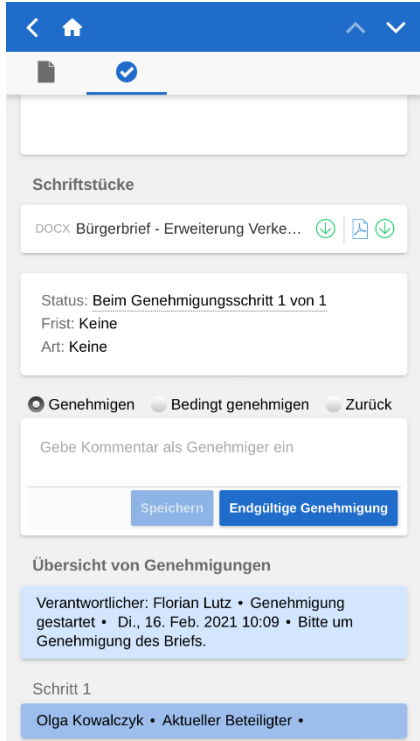

#### **Abbildung 30: Es ist möglich, bedingte Genehmigungen in F2 Touch – Executive einzurichten**

Gleichzeitig bedeutet dies, dass die Tagesmappe, die Lesezeichen, die Werkzeuge für Annotationen und die Push-Benachrichtigungen in F2 Touch - Executive nicht verfügbar sind. Diese sind weiterhin im F2 Manager-Modul verfügbar.

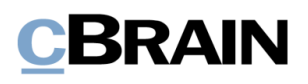

## **Abbildungsverzeichnis**

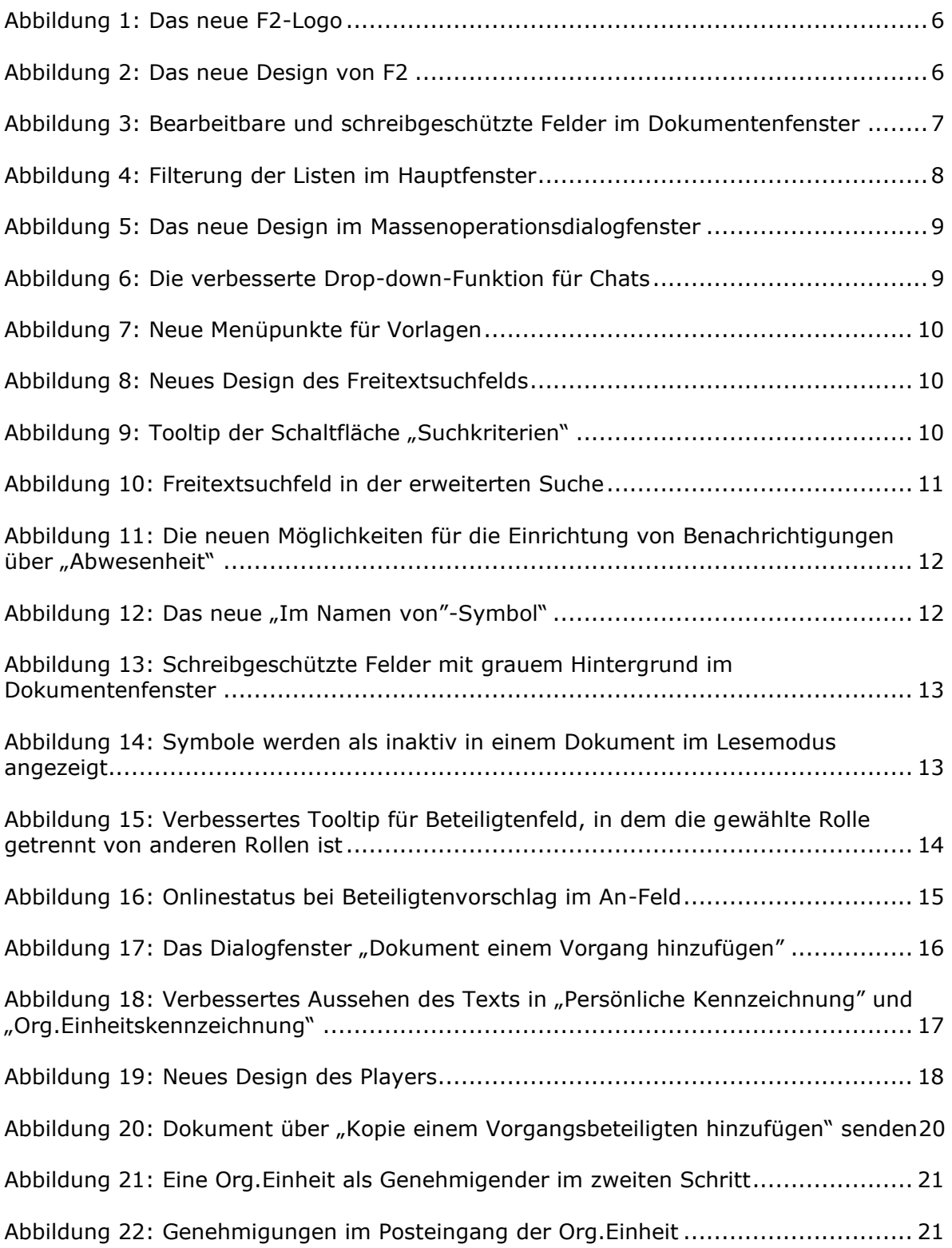

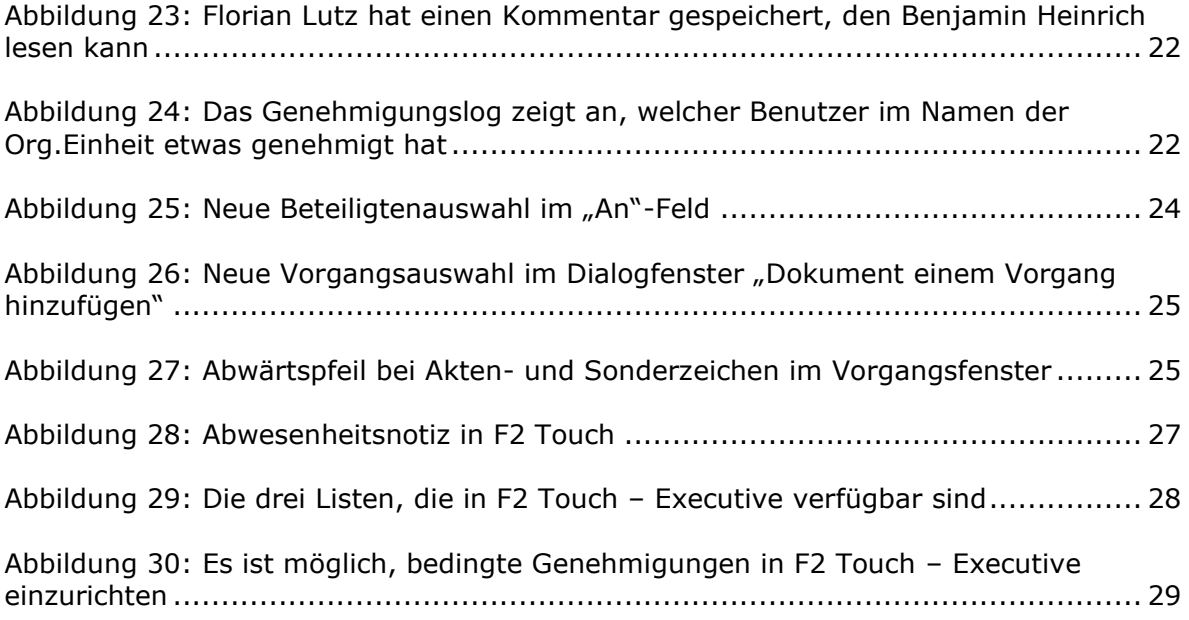